# トラック・ボールの使い方(Windows)

 トラック・ボールを使うと、トラック・ボールのボールをぐ るぐる回す事で地球の画像をぐるぐると回す事が出来るので、 小学校低学年でもマウスをよりも簡単にダジック・アースを操 作することが出来ます。

 ダジック・アースを授業ではなく、展示に使い、多くの人に 操作してもらう時に便利です。

# 1. クリックロックの設定

「コントロールパネル」でマウスの「クリックロック」を設定します。 Windows「スタート」ボタン→「コントロールパネル」→「ハードウェアとサウン ド」欄の「マウス」→[ボタン] タブ

 下の方にある「クリック・ロックをオンにする」の左横のチェックボックスをク リックして下さい。こうすると、クリック・ボタンを数秒押し続けると、放した後もク リックをし続けている状態になります。

パージョン情報(V)

スタートアップ

モニター追加

ワープ方向

実際のの構

開展設定(E)

 $-898$   $\pm$  (5)

**MACRO(R)** 

建 7(0) あ い 町

属

 $\ddot{\phantom{a}}$ 

カフカフィブ

自器とパフォーマンス ワープまでの時間

モニター自動判別(A)

ギーカ

タスクトレイに表示しない

ドラッグ中はワープしない

設定保存

2. 「カベナシ」の設定

 「カベナシ」というアプリケーションを 使ってカーソルが画面の端に来たら、逆側か ら現れるようにします。こうするとトラッ ク・ボールを回し続ける事で地球を回し続け られます。

2-1. カベナシ(kabenashi)の起動

 パソコンの起動時に起動しトレイに表示されるはずですが、 起動していなければ、\Program Filesの下からkabenashi フォルダを探して、その中から起動してください。

 見つからない場合は、最後の「カベナシ」のインストールを ご参照ください。

2-2. トレイのカベナシを左クリックし てメニューを開く

黒いカーソルが描かれているアイコ ン(右上図では右下)です。

2-3. 一時停止を外す

 起動時は一時停止になっているの で、クリックして外すと動きます。 画面の端にカーソルが行くと反対か ら現れます。

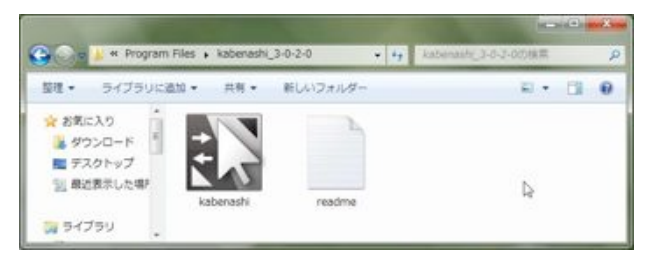

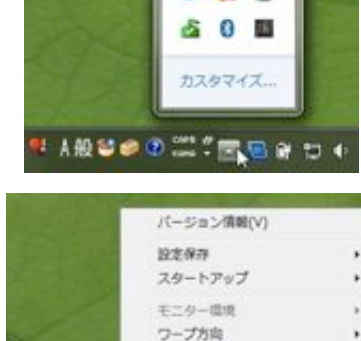

運搬の内側

負荷とパフォーマンス

ドラッグ中はワープしない

ワープまでの時間

モニター自動判別(A)

ングルモニタ

 $-m\#a(s)$ 

タスクトレイに表示しない

開展設定(E)

**MIGHIOR** 

時了(Q)

■ 30

 $0a$ 

**50 TUT** 

カスタマイズ

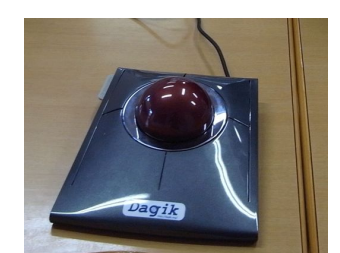

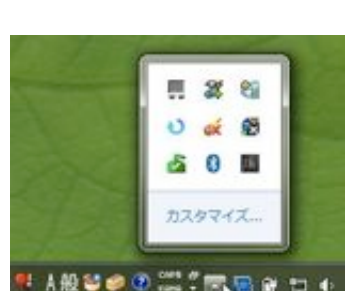

 うまくいかなければ、カベナシのメニューから「再起動」を選び、再起動してくださ  $U_{\alpha}$ 

## 3. トラック・ボールを接続する

 トラック・ボールをUSBでパソコンに接続してください。最初から接続しておいて も構いません。

#### 4. **Dagik\_Earth.exe**を実行する

デスクトップの「Dagik Earth」フォルダの中の"Dagik "で始まる適当なフォルダを 開き、その中にある「Dagik Earth(.exe)」を実行してください。 地球の画像が現れた ら左上の中央のボタンでウィンドウを最大化して下さい。

詳しくは「 ダジック・アース・ソフトの使い方(Windows)」をご参照ください。

### 5. クリック・ロックの状態にする

 地球の画像の上にカーソルを移動し、パソコンのキーボードに付いているマウスの左 ボタンを長押し(5秒程度)してクリック・ロックの状態にして下さい。そのあとはボ タンを押さない様にしてください。

トラック・ボールのボールを回して、地球が一緒に動くのを確認してください。

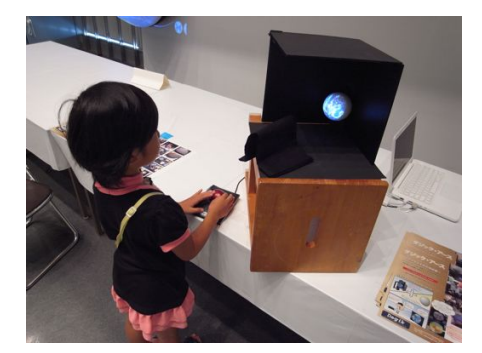

# 0. 「カベナシ」をインストールする

「カベナシ」がインストールされていなければ、以下から ダウンロードして、インストールして下さい。 http://tak.mys-web.net/software/kabenashi.html

- 初期状態では「簡易設定」が選択されていますので、そこ をクリックして「詳細設定画面」(右図)にして下さい。
- 「ドラッグ中はワープしない」が選択されていますので、 そこをクリックして、外してください。
- 「ワープまでの時間」を「最短」にして下さい。
- 「一時停止」が選択されている場合は、クリックして、外してください。
- うまく動かない場合は、「一時停止」を選択して、止め、もう一度「一時停止」を外し て、動かしてみてください。

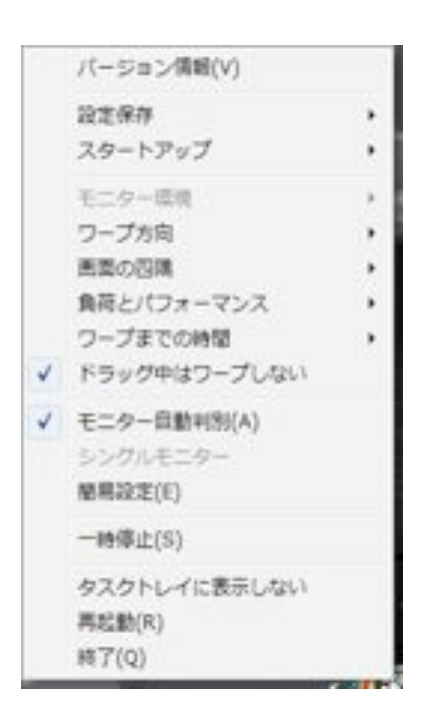